#### **UNIVERSITY of DELAWARE** Library

# **Method to "Proxify" Web Pages on Apple iOS Devices**

## **LITUS DEUS | Library Information Technology User Support: Device and End User Services Unit**

**v1.0 - Justin Wing - December 16,2014**

#### **Description**

This document describes a method to allow access to University of Delaware Library-licensed information resources from off campus on Apple iOS devices. This method works by routing specific web traffic through a campus server on demand. This process is often referred to as the [proxify](http://library.udel.edu/connect/) process by University of Delaware Library and UD IT staff.

#### **Caveats and Notes**

This process was conceived as a response to specific concern related to proxying on an Apple iPad. The process has been tested with Safari on a variety of iOS devices utilizing both iOS 7 and iOS 8. The included screen captures are from an Apple iPad Mini 2 running iOS 8.1.2.

The author believes that this method would also work on Android devices. Once tested on said devices, this section will be updated.

### **Configuration**

This process approximates the [Proxify Button](http://library.udel.edu/connect/proxify-button/) functionality on Apple iOS devices. Apple iOS does not allow for customizing the web browser toolbar as on desktop web browsers. The *Proxify Button* relies on such modification to run a small bit of Javascript that re-routes selected traffic through an on-campus server. The author has found a relatively simple workaround that utilizes a user-created bookmark on iOS web browsers to "proxify" a specific page.

Create a bookmark and customize it with the Javascript required to provide proxy access to a specific page:

1. Launch web browser of choice. *Note: As noted above, this procedure and screen captures utilize Safari on iOS 8.1.2.*

- 2. Navigate to any page to create a bookmark. It doesn't matter what page as the bookmark title and location will be edited later. The screenshot below shows the Library home page as a base for making the bookmark.
- 3. Tap the "Share" link in the browser toolbar. *Note: It looks like a square with an "up" arrow coming out.*
- 4. In the resulting pop-up window (as shown in the screenshot below), tap the **Add Bookmark** button.

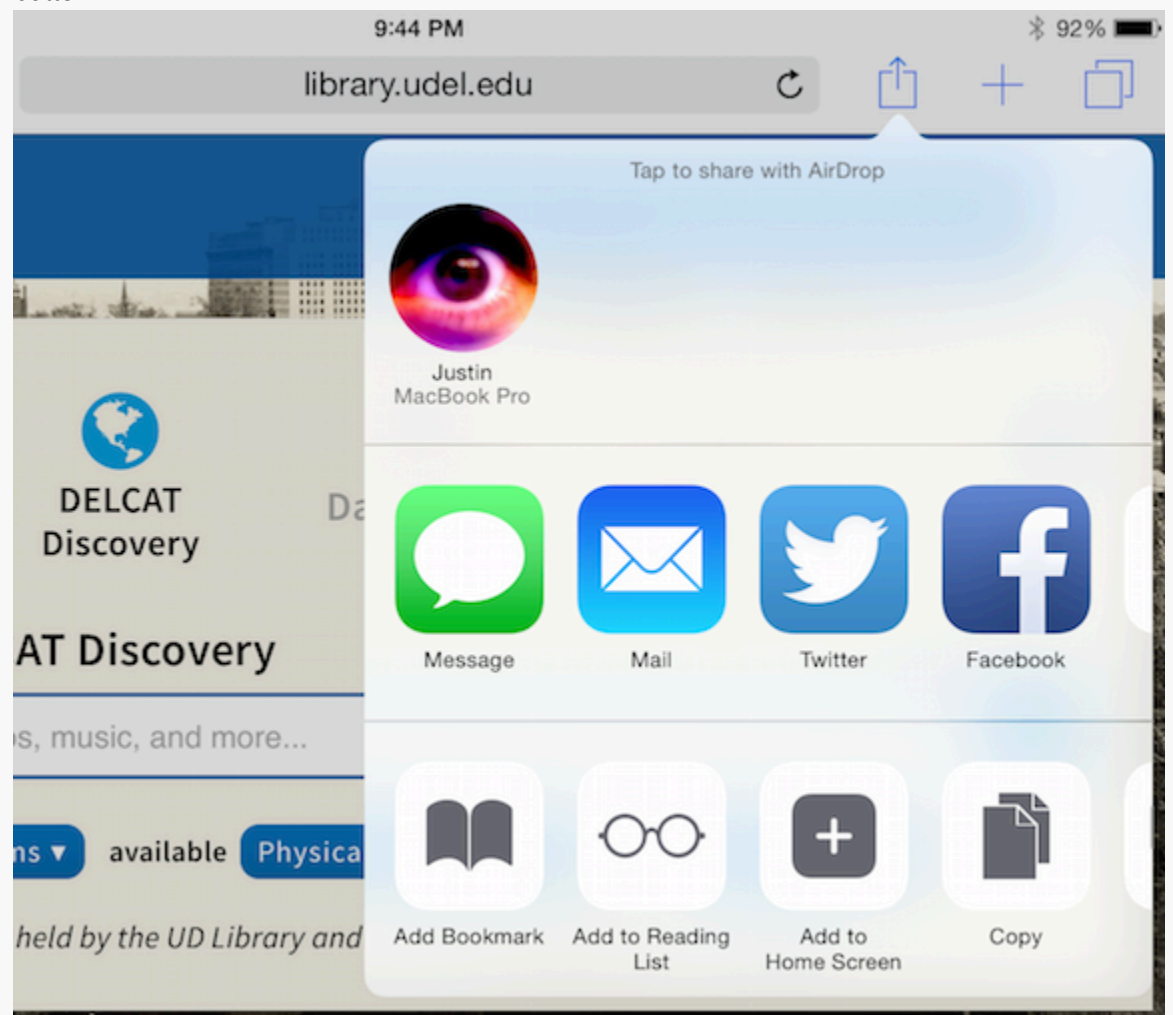

5. Give the new bookmark a name that's recognizable, then tap **Save**. In the example shown below, the name "proxify" was chosen. The name can be changed during the target edit later, if one desires.

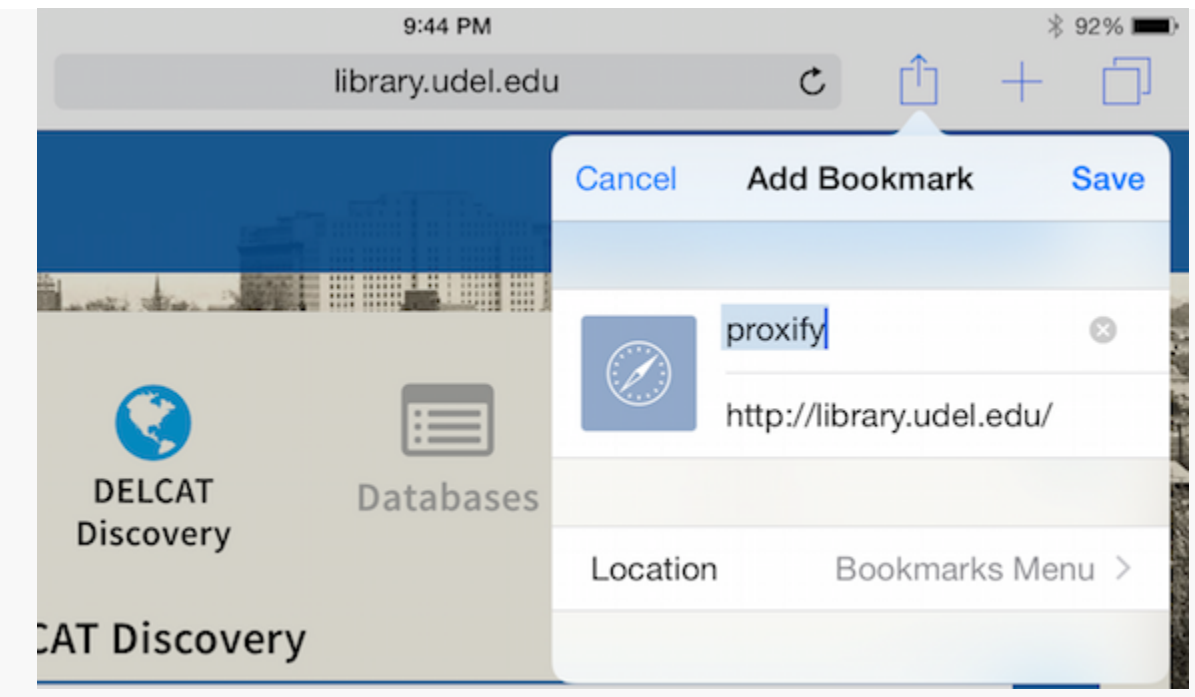

- 6. Tap the "Bookmarks" link. *Note: It looks like an open book.*
- 7. The *Bookmarks* panel will open on the left hand side of the screen. Tap the **Edit** button in the lower right corner of this panel.
- 8. Edit the new bookmark as shown in the image below. Change the name if desired and add the following text (without the quotes) to the target field: "**javascript:void(location.href='https://udel.idm.oclc.org/login?url='+location.href);**" *Note: Under the name. It won't work if the exact text is not entered.*

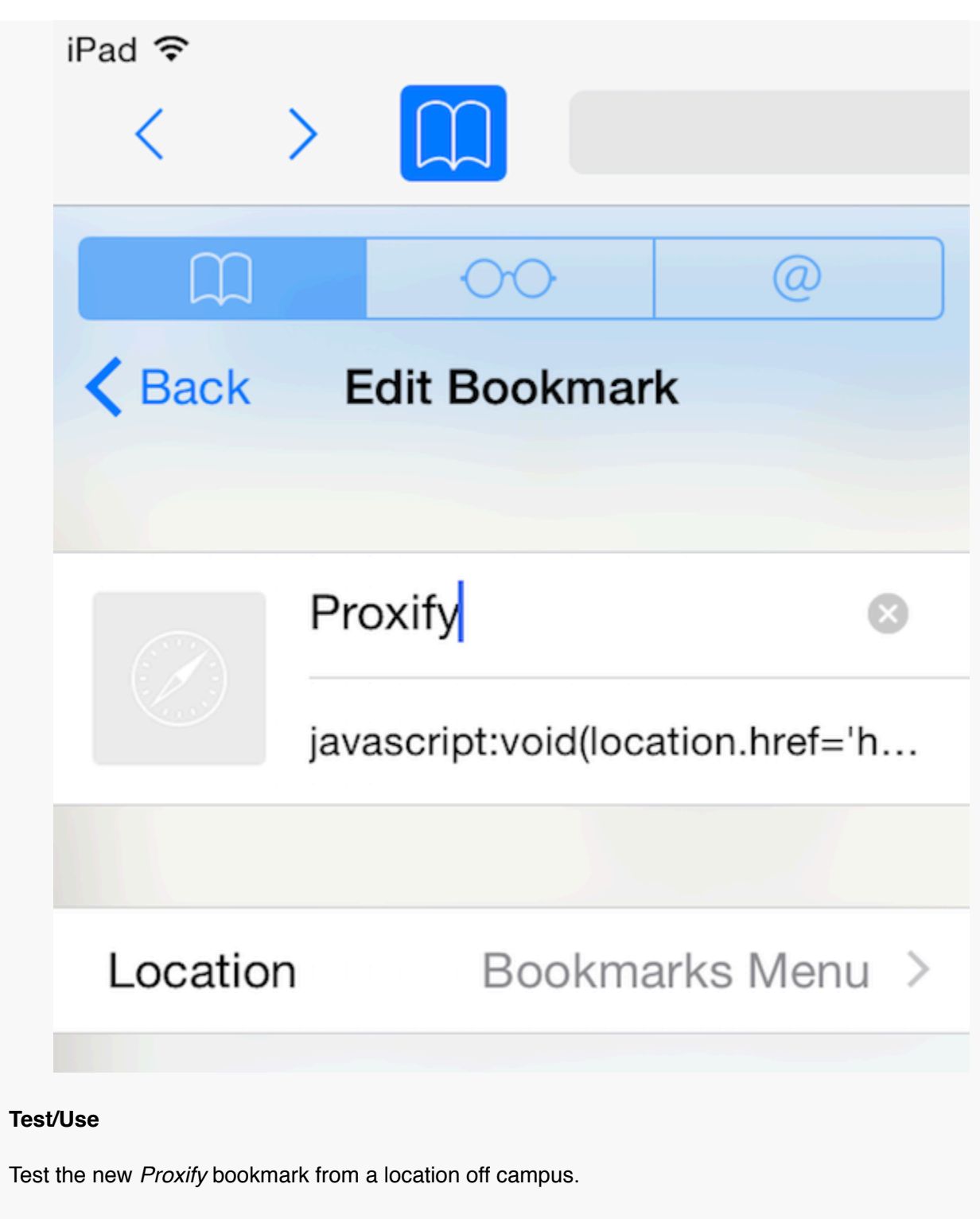

Test Procedure:

1. Open a new browser tab, navigate to [Google Scholar](http://scholar.google.com/) and search for **evolution**.

- 2. Find a PDF article from "jstor.org" and click the link. The resulting page will likely be a preview of the article in question and will have a *Login* banner near the top of the page.
- 3. Now tap *Bookmarks* button and tap the new *Proxify* bookmark. If the text in the target field was entered correctly in step 8 above, you will be prompted to authenticate with the University of Delaware's Central Authentication Service (CAS). Once authenticated, you will be redirected back to the article page where you should now be able to view the complete article and/or take other actions. You'll notice the *Login* banner is gone and the page looks different. Subsequent pages in this session should be proxied.

Use the *Proxify* bookmark, as described above, on any page that requires Unviersity of Delaware authentication to access from off campus.